# **Durham School**

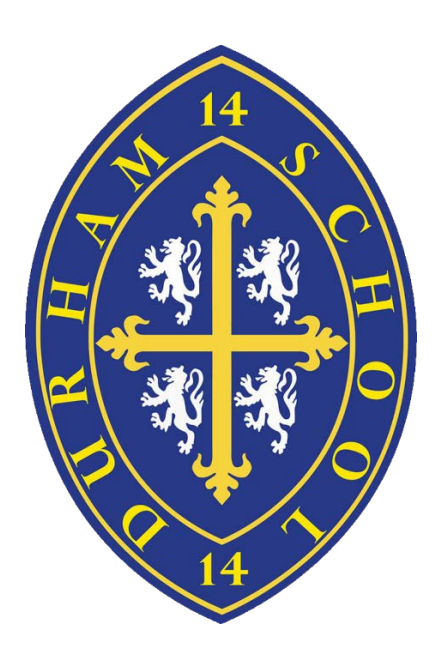

# **Online Calendar – User Guide**

# **Accessing the new online calendar**

The Calendar can be accessed in a number of ways.

Via the School Website (Choose the Events Button and follow the link or clic[k http://www.durhamschool.co.uk/events.asp](http://www.durhamschool.co.uk/events.asp) )

Via My Learning (from the main page, In the School Advertiser panel, choose the PINS tab, and select the Information Portal)

By accessing this web link directl[y http://www.durhamschoolcalendar.co.uk/week.aspx](http://www.durhamschoolcalendar.co.uk/week.aspx)

The main sports site can be accessed a[t http://www.durhamschoolsport.co.uk/default.asp](http://www.durhamschoolsport.co.uk/default.asp)

#### School advertiser Ad **Pins** School School -Porte Setun Guide Parent for Portal User Parents.pdf Guide  $V1$  nd

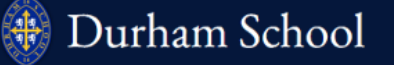

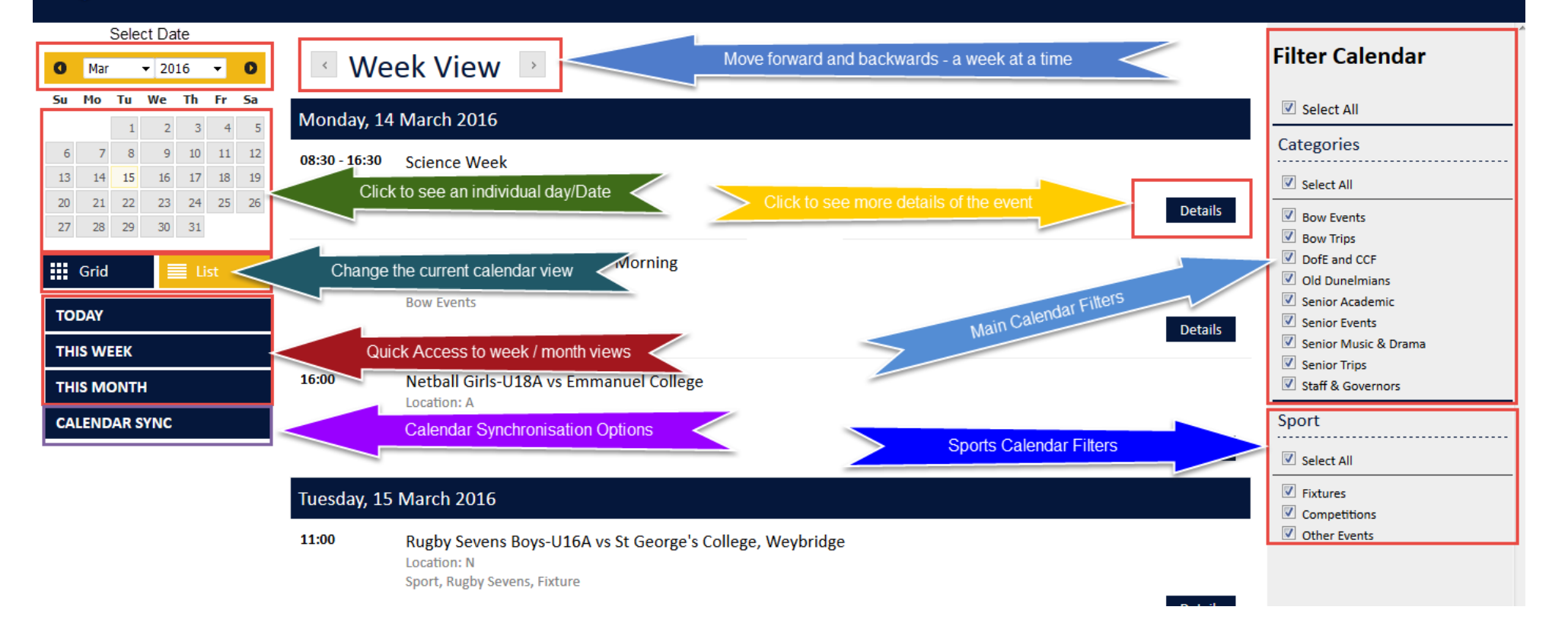

# List View / Grid View

This option allows you to change the view of the calendar as follows

#### List View

← Week View

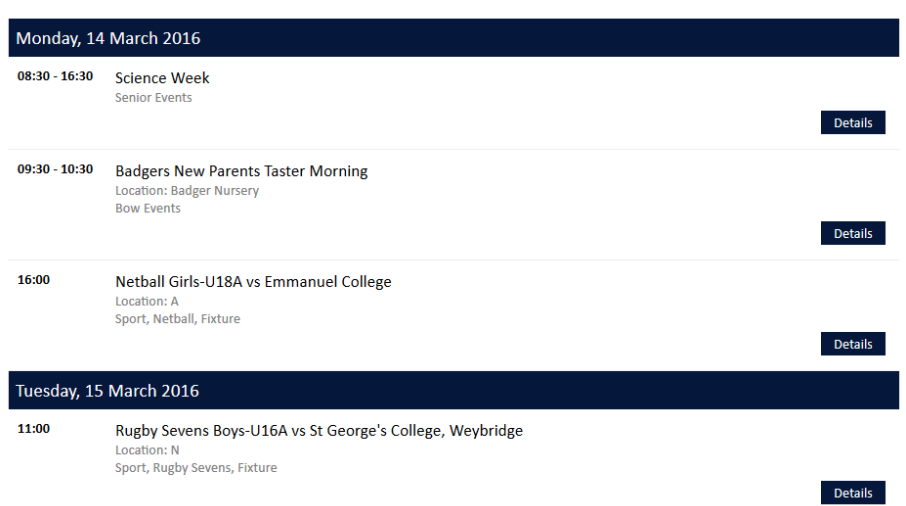

#### Grid View

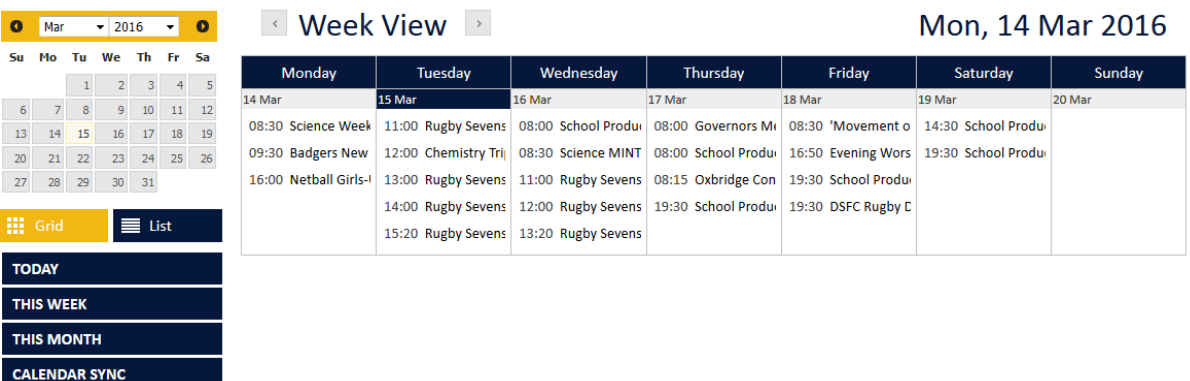

• By Clicking on an event above, the screen will expand to show all events for that day

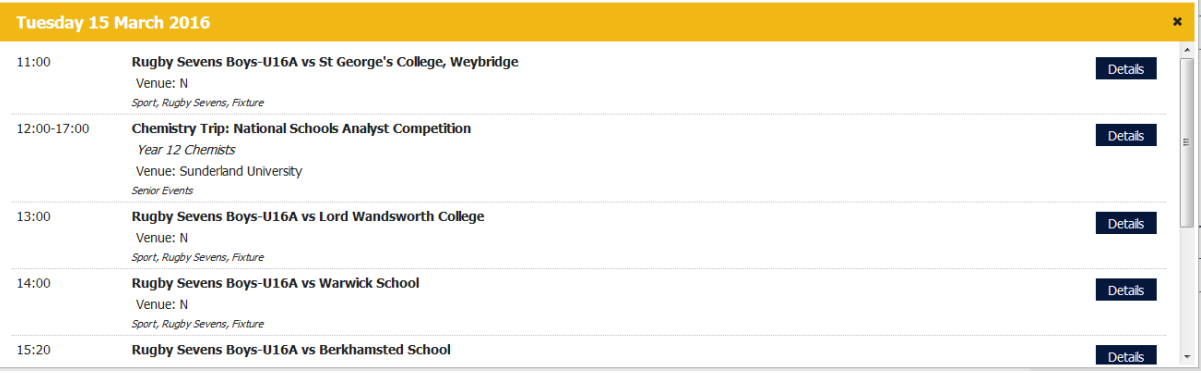

## Filtering Calendar

The calendar can be filtered to only show events which are you interested in (this will need to be done each time you load the calendar again)

By removing "ticks" from the boxes, will start to only show those calendar events which match the remaining boxes which are ticked.

For Example, you could take the tick out of the sport section (Select All), to remove all sporting events. The choice is yours.

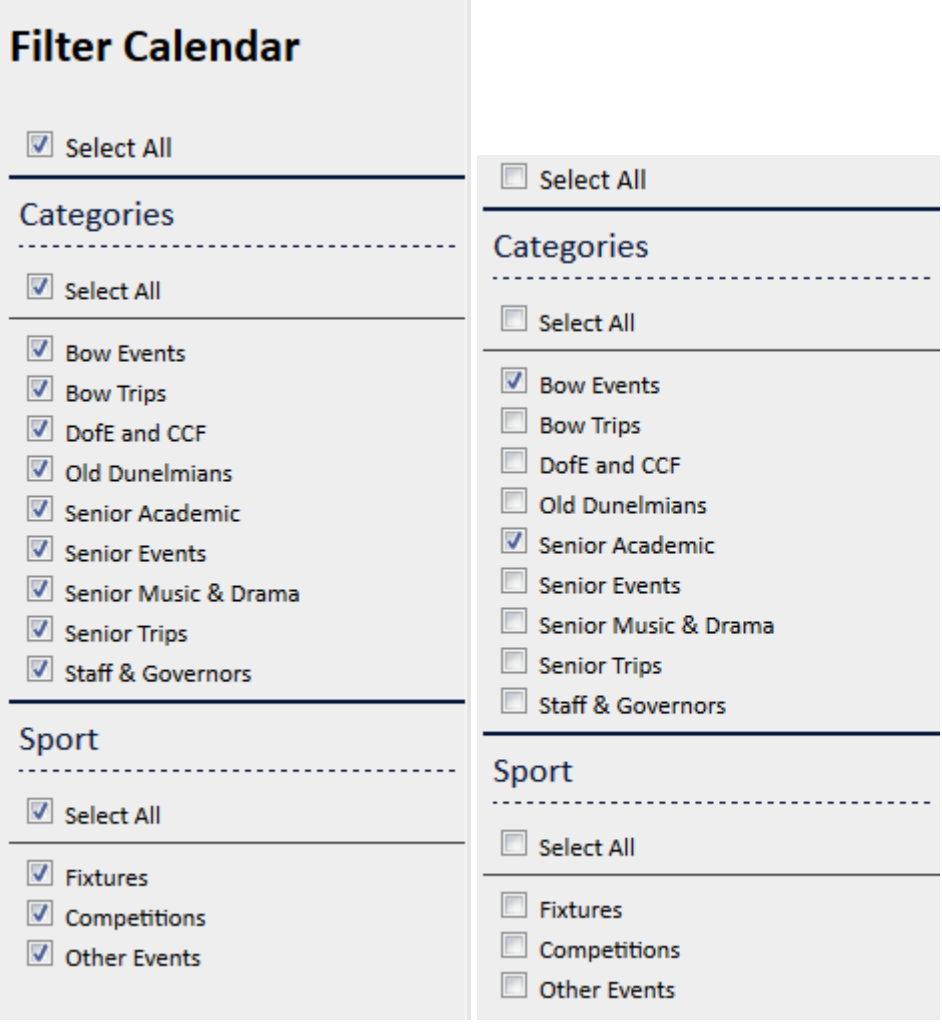

### Adding Events to your own calendar (phone or computer)

The system allows for you to download or link live to the school calendar. Please take care in what you synchronise to as you may see more events than you wish.

Each event in the calendar, sporting or non-sporting, will allow you to download a calendar file (which is recognised by most mail programs) and this will add the event to your own calendar (phone or computer etc.).

#### Adding a single event

Locate the event in the calendar, click on the Details button **Details** The poop up window will appear as below.

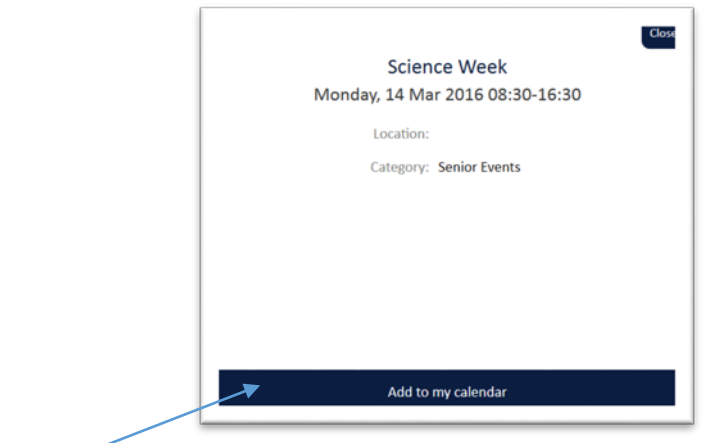

• Click on the Add to my calendar button

A message (similar) to the one below will appear (on a laptop or PC). The system is asking you to save or open the calendar file (for that one event). Depending on your email program installed on your computer, you may be able to open it directly into that program.

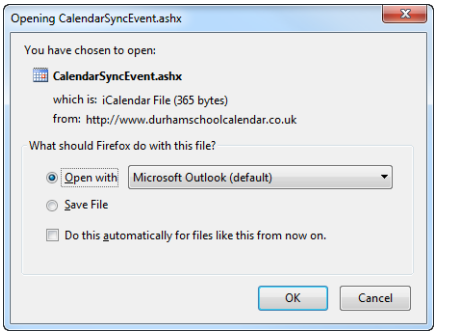

On a mobile phone, you will see a screen appear (appropriate to your mobile device).

If your email is only accessible via an internet browser and not setup on a laptop, computer or phone, you can choose to save the file first (choose the save file option above), then in your web browser calendar, you can choose to import that event file (\*systems do vary).

#### Adding a live link to your own calendar

You are able to synchronise the full calendar (including sports or a filtered version if you choose.)

From the main calendar page, choose the Calendar Sync button.

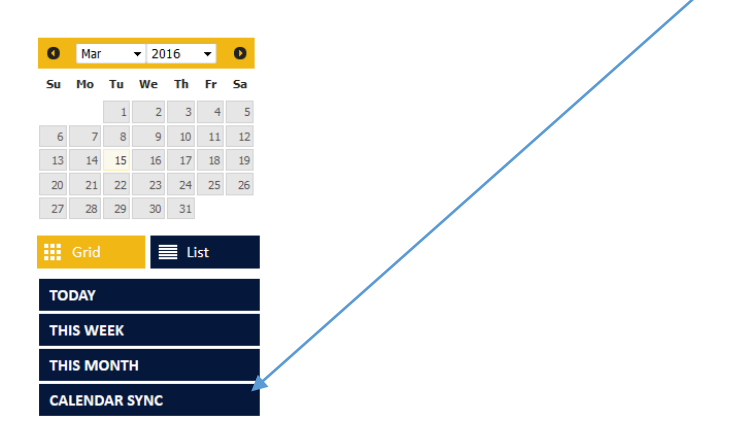

The following screen window will appear. There are two options here,

**Option 1 is to link to a filtered version of the calendar (i.e. you have turned on or off the filter calendar categories), the details of this will then be synced and any future editions will automatically appear in your chosen program.**

**Option 2 is to "live link" to the entire school calendar (including sports fixtures)**

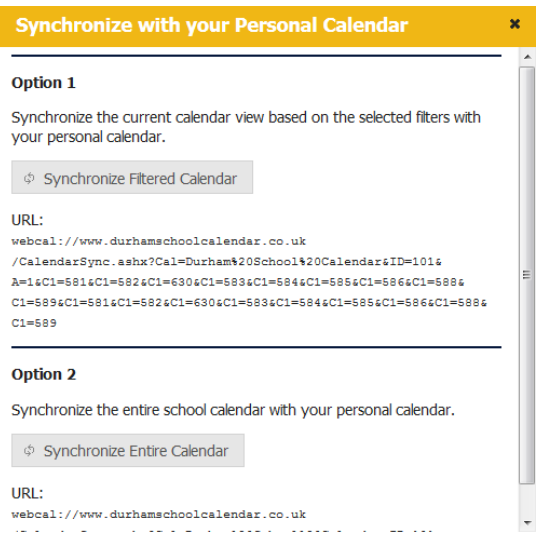

Both options will (ask you to save the calendar file or open it – depending on the device you use). Please refer to page 5/6.

## Sports Calendar Details

When you click on the details button next to a sporting event, you will see a window like the one below appear.

Again, you can add individual entries to your own calendar (**please note, these are NOT live links! If a sporting event is cancelled, it won't updated your personal calendar)**

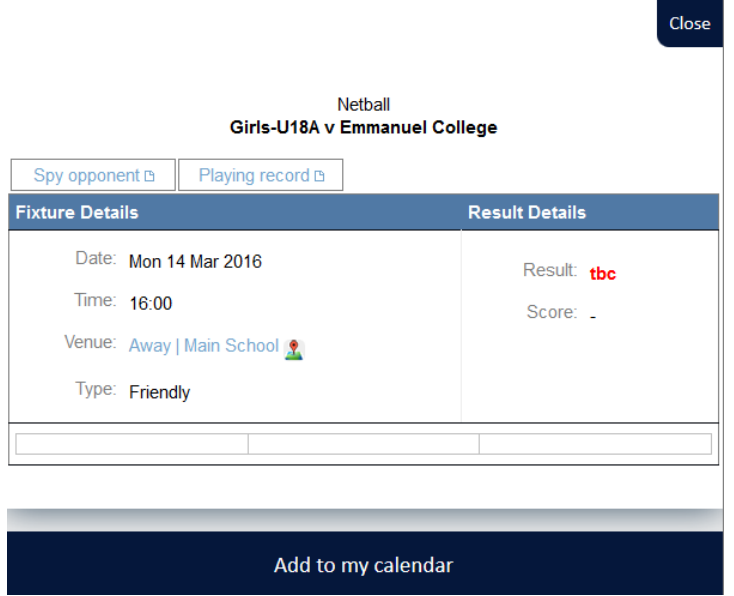

Tabs at the top of this window will allow you to see details about:-

**Durham School (Playing Record) Opponent team (Spy Opponent)**

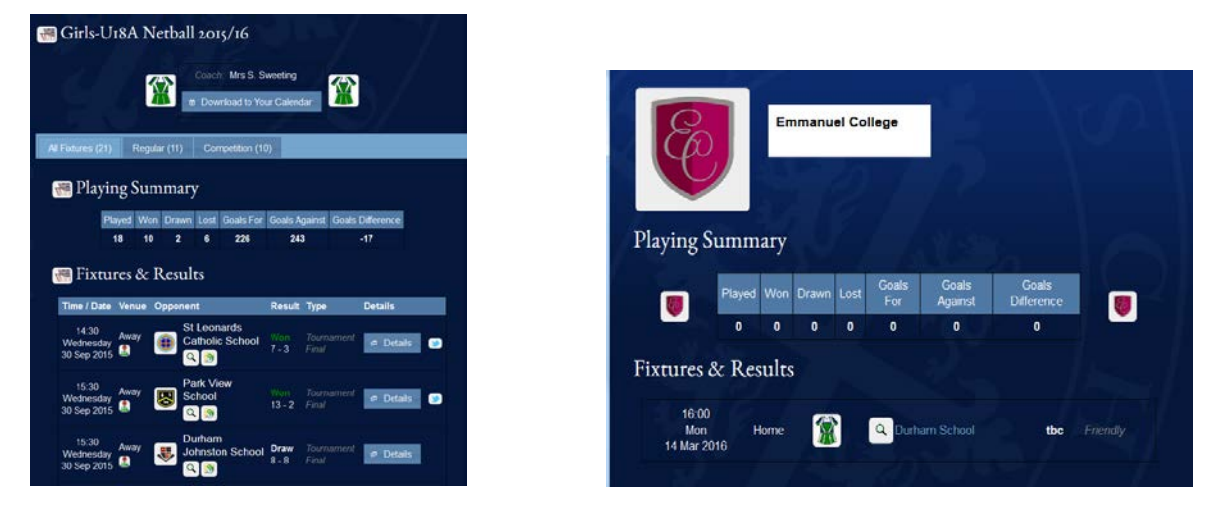

Other details which can be clicked to see more information are the

Venue Map and the type of fixture (this, in some instances, can be a link to another page)

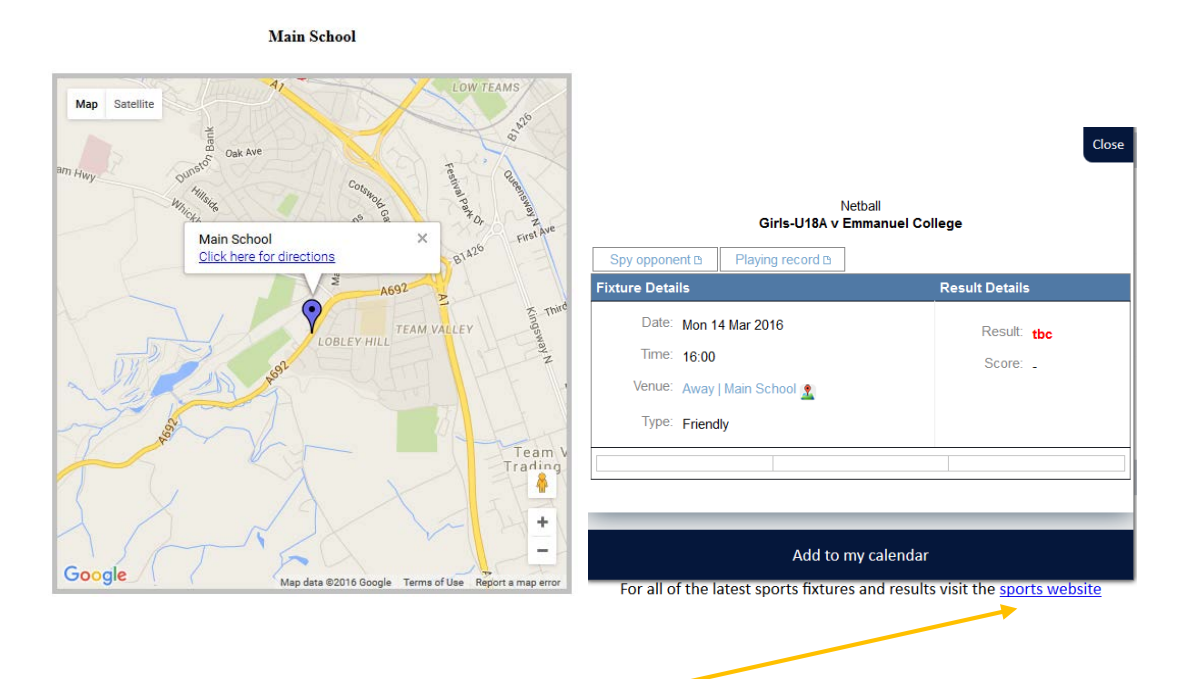

#### Main Sports Site

At the bottom of the details page above, there is a link to the main sports website for that team and will show further information of fixtures and results.